기업 | 환자

 $E$ sic TIPS  $\epsilon$  TRICKS

## Zoom으로 의사, 가족, 친구와 소통하세요.

## *Zoom*을 사용해 의료 전문가*,* 가족*,* 친구와 소통하기

Zoom은 의료 전문가, 가족, 친구와 화상으로 소통할 수 있는 좋은 방법입니다.

## Zoom 열기

- 1. Johns Hopkins Medicine에서 제공한 태블릿을 사용합니다. 화면에서 Zoom 앱을 찾습니다.
- 2. Zoom 앱을 탭하여 엽니다.
- 3. 로그인 화면으로 이동됩니다. **Join a Meeting**(대화 참여)을 누릅니다. 등록이나 가입이 필요하지 않습니다.
- 4. 화면 상단에 표시된 **Meeting ID**(대화 ID) 섹션에 의료 전문가, 가족 또는 친구로부터 받은 숫자 ID를 입력하십시오.
- 5. 파란색 상자를 눌러 대화에 참여합니다.
	- 일부 경우, 의료 전문가, 가족 또는 친구에게서 받은 비밀번호를 입력하라는 요청이 표시될 수 있습니다.
- **6. Call using Internet Audio**(인터넷 음성 전화)를 누릅니다.

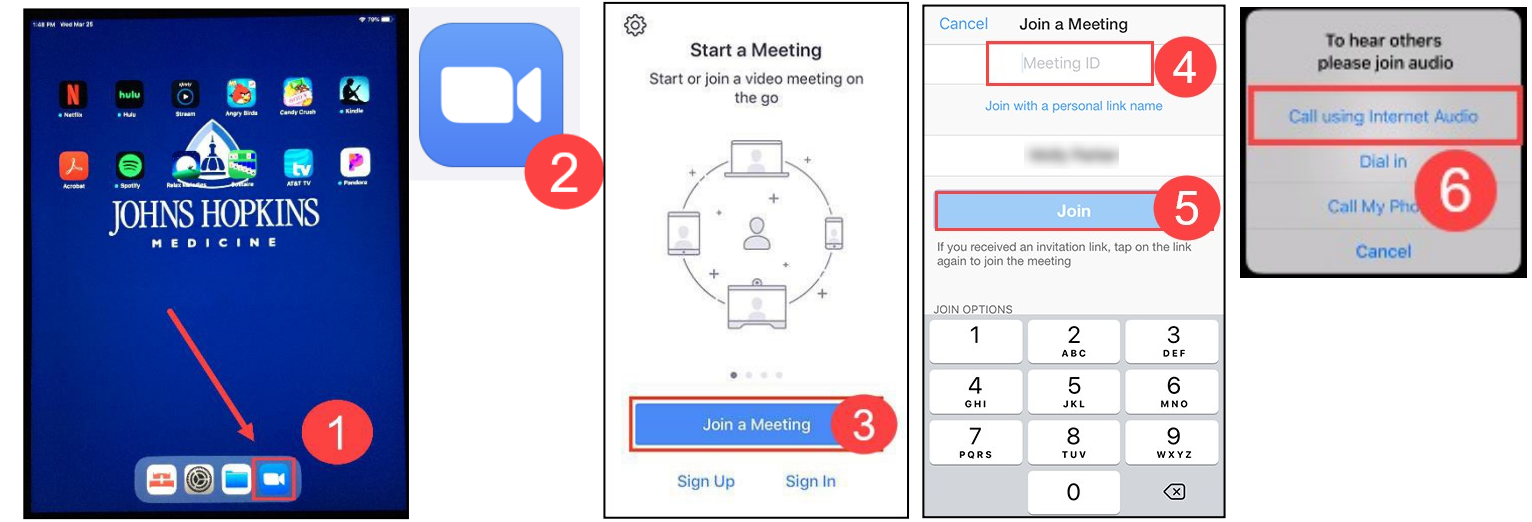

- 7. 호스트를 기다리는 중이라는 안내 메시지가 표시됩니다. 가족, 친구 또는 의료 전문가가 대화에 참여하면 오른쪽 그림이 표시되거나 상대방의 얼굴이 나타납니다.
- 8. 다음과 같은 옵션을 사용할 수 있습니다. A. 내 음성 마이크 음소거 또는 음소거 해제
	- B. 비디오 시작 또는 중지
	- C. 참가자 목록
	- D. 대화 나가기

참고: 화면 하단의 옵션을 사용하여 상대방의 소리가 들리고(마이크) 상대방이 보이는지(비디오) 확인하십시오. 아이콘에 줄이 그어져 있다면 해당 옵션이 꺼진

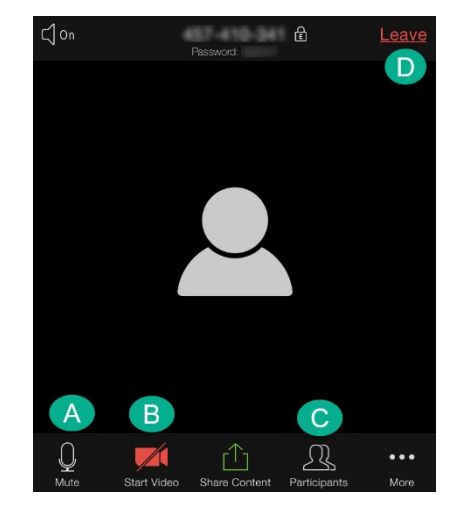

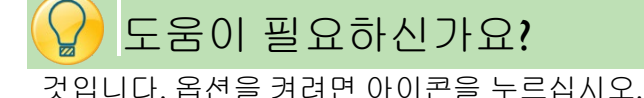

## o 기술 관련 지원이 필요한 경우 담당 의료 전문가에게 문의하십시오.

Zoom으로 의사, 가족, 친구와 소통하세요. 생성자: Rebecca Z, CISEC, 트레이닝: 2020/04/01

JOHNS HOPKINS

*Epic* Training

© 2020 Epic Systems Corporation **1/1** 페이지